# ATAVRMC100

**Hardware User Guide** 

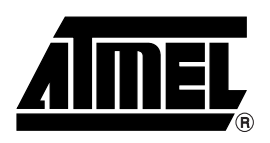

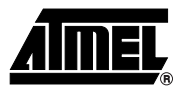

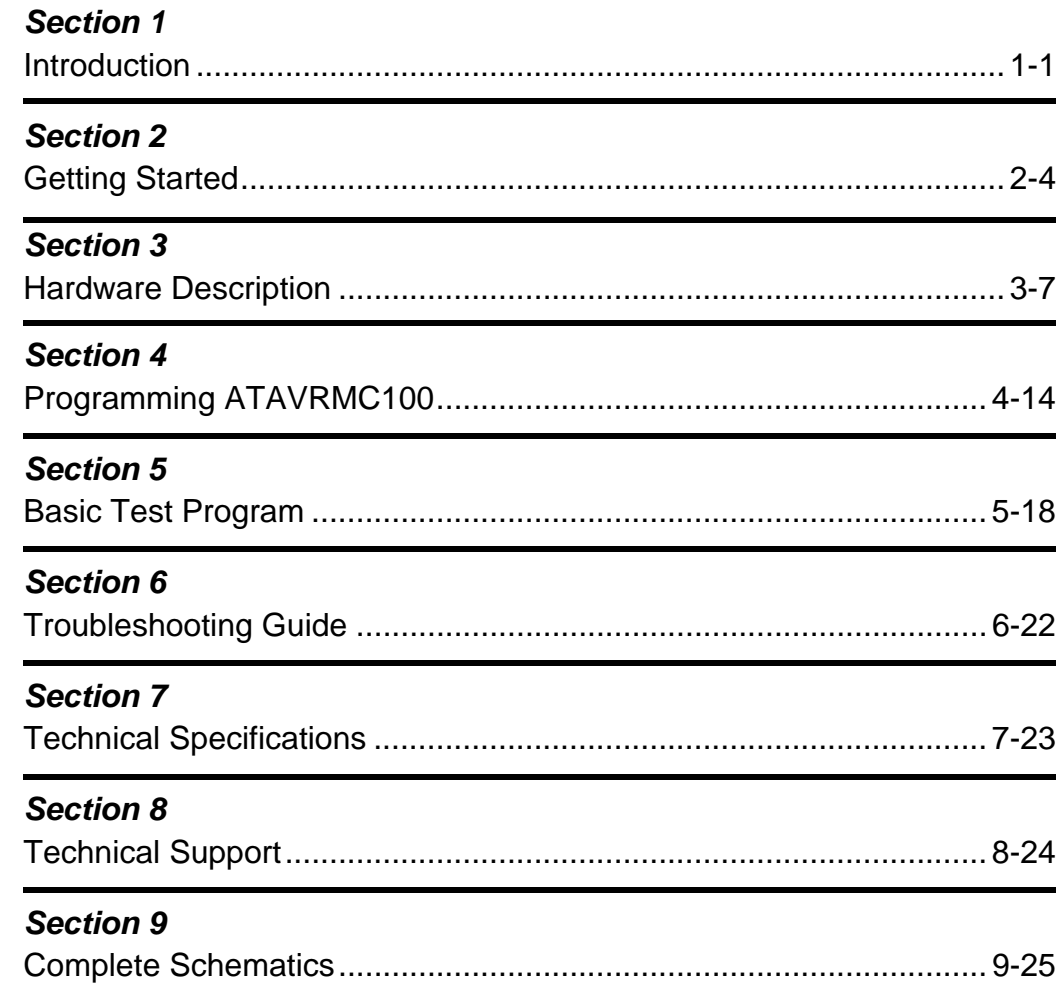

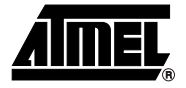

# **Section 1 Introduction**

Congratulations on your purchase of the AVR® ATAVRMC100 evaluation kit. This document describes the board included in the ATAVRMC100 starter kit dedicated to AT90PWM3.

### **1.1 Overview**

The ATAVRMC100 is an evaluation kit dedicated to brushless DC motor control, for both Hall effect sensor control and sensorless control using Back ElectroMotive Force.

The kit includes an evaluation board, a 3-phase BLDC motor and a demonstration software. It allows users to quickly evaluate the capability of the AVR® microcontroller AT90PWM3 to control high speed brushless DC motor applications.

The kit can also serve as a development platform. Low cost AVR development tools make debugging easier, and source codes, written in C, can be easily re-used by developers for their own motor control applications.

*Figure 1-1 .* ATAVRMC100

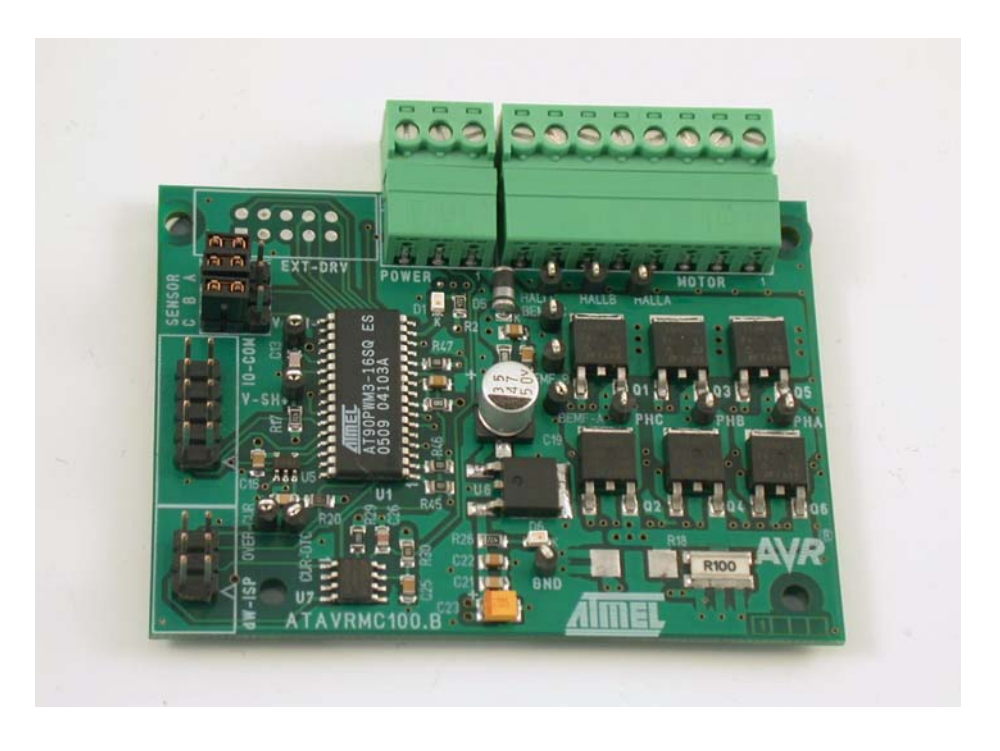

## **1.2 ATAVRMC100 Features**

The ATAVRMC100 provides the following features:

- AT90PWM3-16SQ SO32 device (2.7 5.5V)
- On Board LIN Transceiver Atmel ATA6661
- **Power bridge for BLDC Motors**
- Hall Sensor or Sensorless Configuration
- Zero Crossing Voltage Detection
- Hardware Overcurrent DeteCtion
- Motor Supply Voltage Measurement
- On-board Voltage Regulator (5V)
- AVR Studio<sup>®</sup> Software Interface<sup>(1)</sup>
- **Power-supply Flagged by Green LED**
- ISP Connector for on-chip In-System-Programming
- ISP Connector for Debug Wire
- System Clock: Internal RC Oscillator Only
- Numerous Access Points for Test
- Recommended Voltage Operation from 12V to 16V DC (4A)

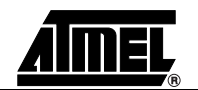

- Operating Temperature Range from 0°C to 70°C
- Dimension: 75 mm x 55 mm
- Notes: 1. The AT90PWM3 is supported by AVR Studio®, version 4.11 Service Pack 3 or higher. For up-to-date information on this and other AVR tool products, please consult our web site. The newest version of AVR Studio®, AVR tools and this User Guide can be found in the AVR section of the Atmel web site, http://www.atmel.com.

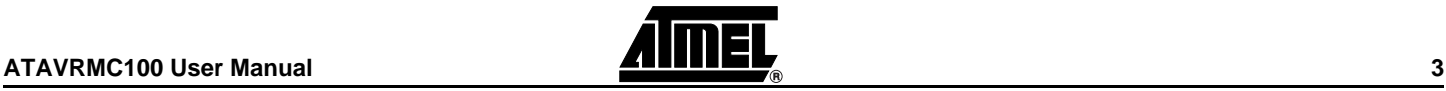

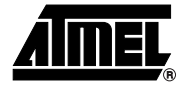

# **Section 2 Getting Started**

### **2.1 Unpacking the System**

<span id="page-5-1"></span><span id="page-5-0"></span>Kit contents:

- 1 ATAVRMC100 evaluation board with AT90PWM3.
- 1 Brushless DC motor ref : FL42BLS01-001 (3 phases, 8 poles, 12VDC)
- 1 Getting started note
- 1 Atmel Motor control CD-ROM with datasheets and demonstrations software
- 1 AVR CD-ROM software and technical library

### **2.2 System Requirements**

ATAVRMC100 is a stand alone board. For AVR software tools, the minimum hardware and software PC requirements are:

- 486 processor (Pentium<sup>®</sup> is recommended)
- 16 MB RAM
- 15 MB free hard disk space (AVR Studio)
- Windows® 95/98/2000/ME/XP and Windows NT® 4.0 or higher

<span id="page-6-0"></span>The evaluation board is shipped with a AT90PWM3 microcontroller. The AT90PWM3 is already programmed with demonstration code. The default jumper settings will allow the microcontroller to execute a basic program that runs the BLDC motor of the kit. The demonstration program in the AT90PWM3 is described in [Section "Basic Test Pro](#page-20-1)[gram", page 19](#page-20-1).

Connect the motor as indicated below, motor phases (3 thick wires on pin 1,2 & 3) and Hall sensors (5 thin wires on pin 4 to 8).

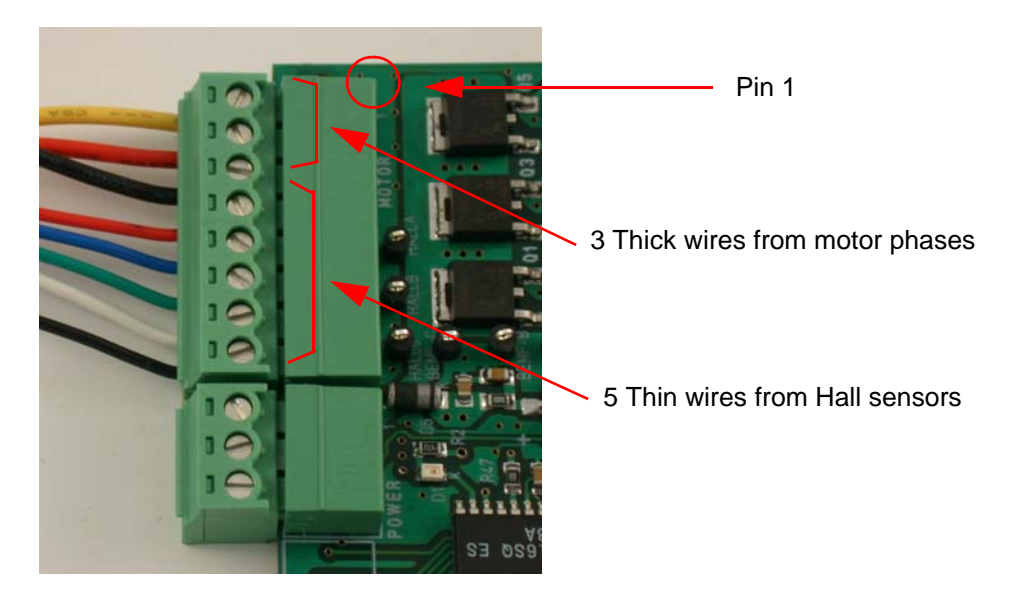

**Figure 2-1.** Motor Connection on Evaluation Board

*Table 2-1 .* J5 Pin Numbers vs Motor Wires

| Pin number | <b>Motor Wire</b> | Remark            | Signals names on<br><b>Schematics</b> |
|------------|-------------------|-------------------|---------------------------------------|
| 1          | Yellow            | <b>Thick wire</b> | PH_A                                  |
| 2          | Red               | <b>Thick wire</b> | PH <sub>B</sub>                       |
| 3          | <b>Black</b>      | <b>Thick wire</b> | PH_C                                  |
| 4          | Red               | Thin Wire         | VCC5V                                 |
| 5          | <b>Blue</b>       | Thin Wire         | HALL_A                                |
| 6          | Green             | Thin Wire         | HALL_B                                |
| 7          | White             | Thin Wire         | HALL_C                                |
| 8          | <b>Black</b>      | Thin Wire         | <b>GND</b>                            |

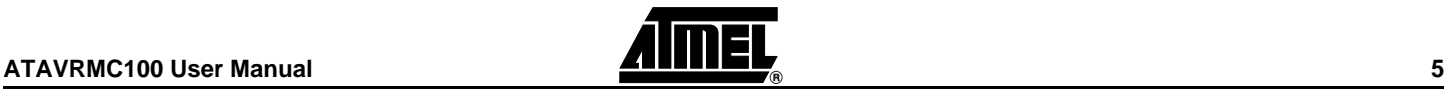

Connect the ATAVRMC100 to an external 9 DC - 16V DC power supply as indicated below. The power supply must be able to deliver up to 4 amps of power.

*Figure 2-2 .* Supply Connection on ATAVRMC100 Development Board

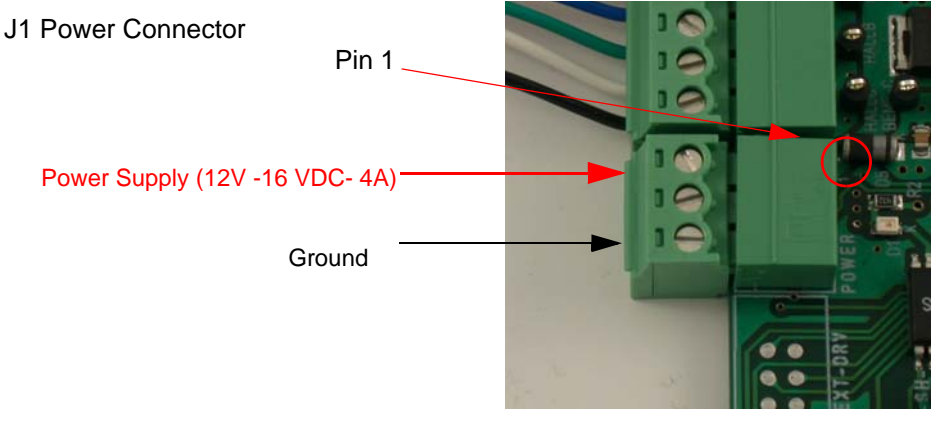

### **Table 2-2.** J1 Pin number vs Supply Connection

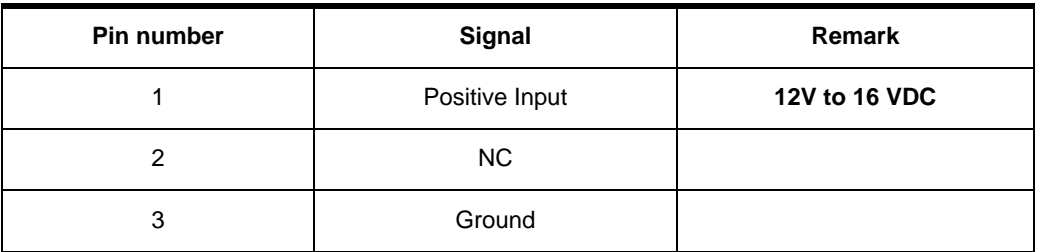

The green **D6** LED is lit when power is on. At power up, it runs the demonstration program stored in the AT90PWM3. It makes the motor run in hall sensor mode.

The Hall sensor jumpers must be set as below on the ATAVRMC100.

**Figure 2-3.** Default Hall sensor jumper configuration

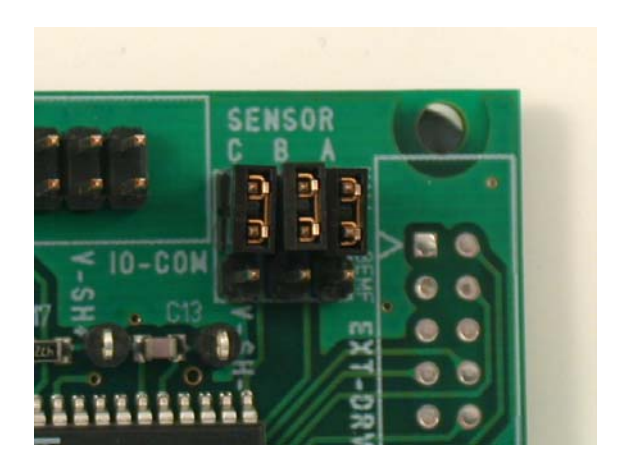

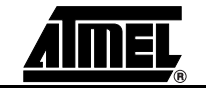

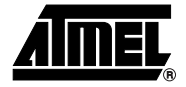

# <span id="page-8-1"></span><span id="page-8-0"></span>**Hardware Description**

### **3.1 Block Diagram**

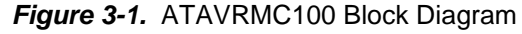

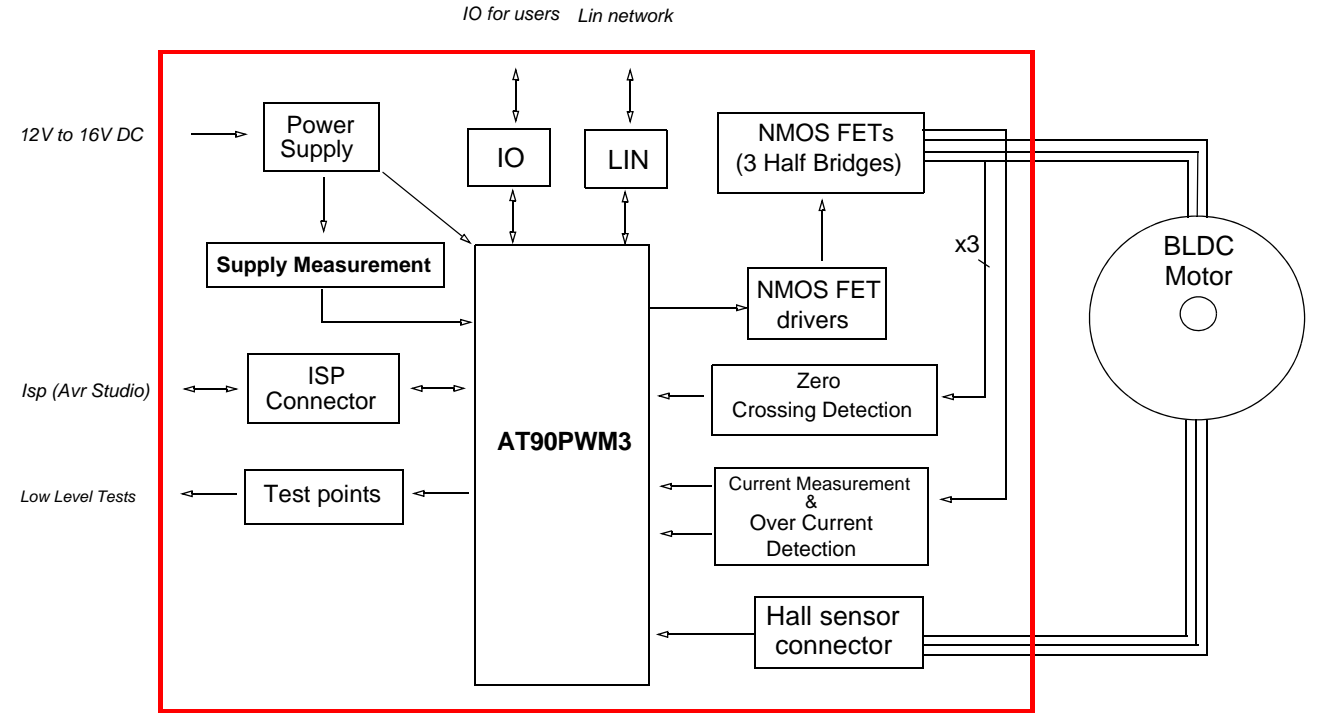

## **3.2 Power Supply**

### **3.2.1 Power Supply**

The power supply source must be beetween 12V DC to 16V DC with 4 amps. See Getting Started chapter for power ATAVRMC100 power supply connection

**Note:** WARNING : There is no protection against inverting power supply polarity. The "VCC-ON" D6 LED is always lit when power is applied to ATAVRMC100 .

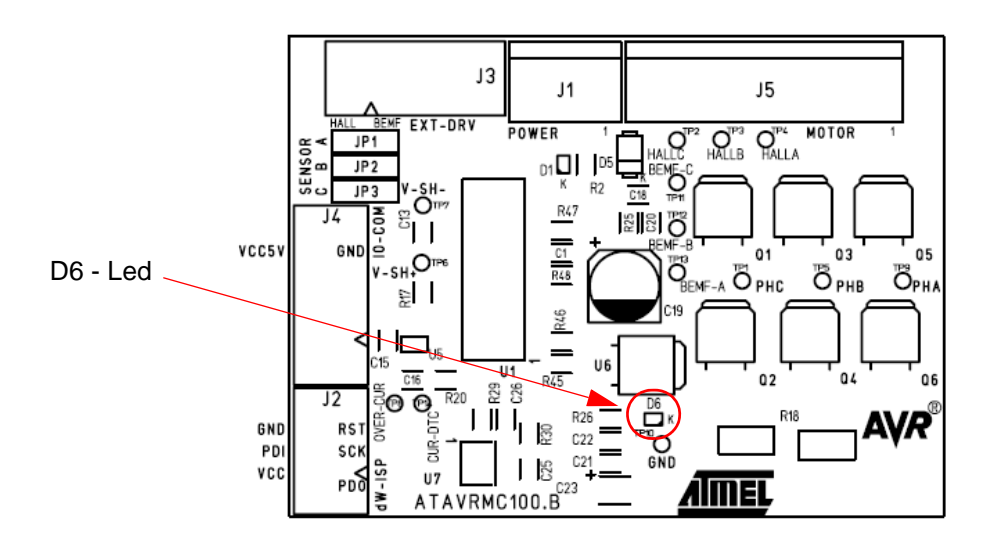

### **3.3 ISP Connector**

ATAVRMC100 has a six pin ISP connector (J2) allowing to reprogram the part with new code using standard AVR ISP tools

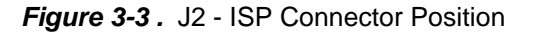

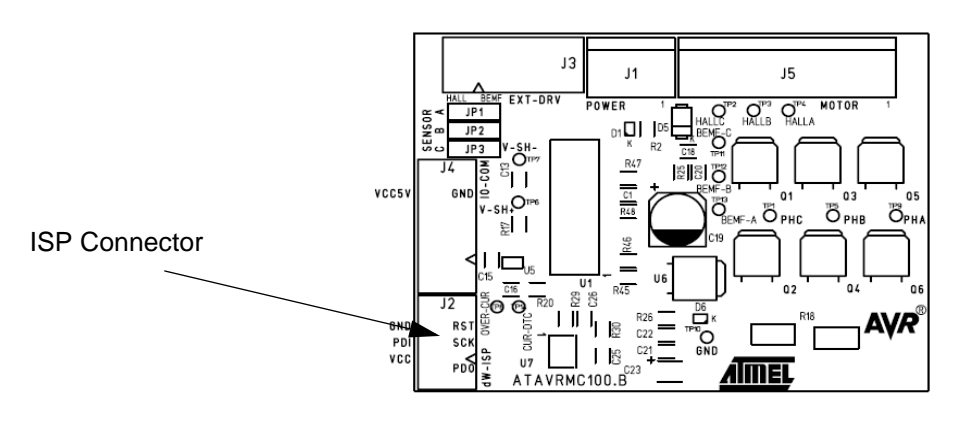

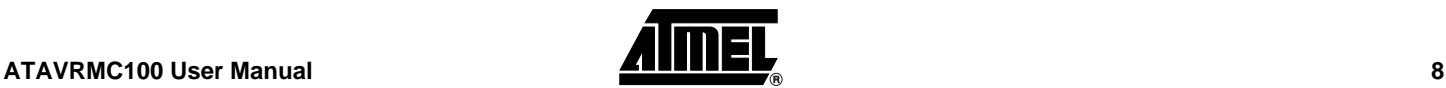

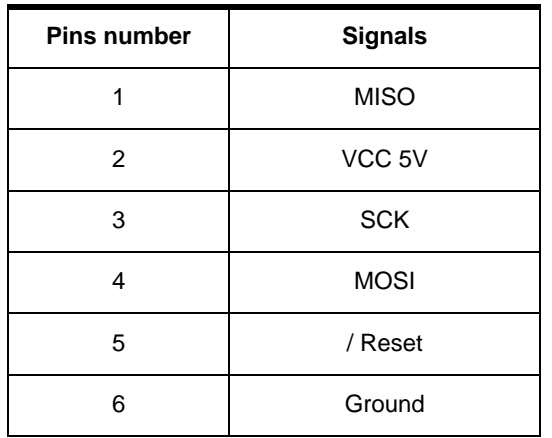

For details informations about programming tools using ISP connector, refer to programming chapter.

### **3.4 EXT DRV Connector**

J3 connector is available to connect standart AVR product to power interface of ATAVRMC100. The following signals are connected to J3.

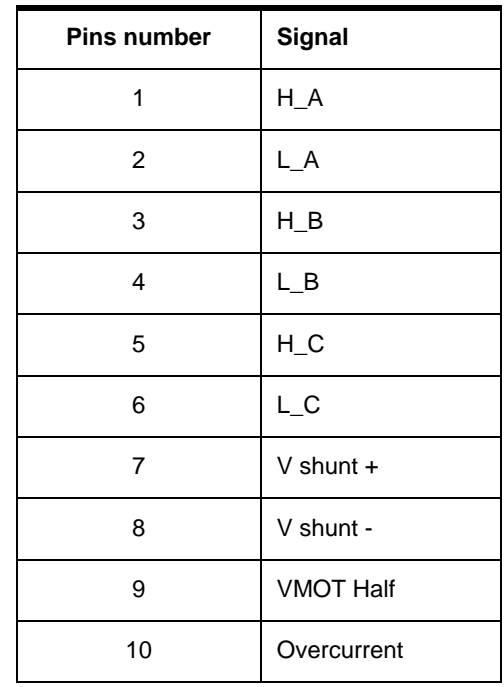

- Notes: 1. AT90PWM3 part should be erased to avoid conflict when using any external AVR product.
	- 2. PSC0RB, PSC1RB and PSC2RB fuse bits must be unprogrammed (=1) to avoid I/O conflict.

### **3.5 IO Connector**

J4 connector is available for ATAVRMC100 users.

The following signals are connected to J4.

| <b>Pins number</b> | Signal                                         |  |
|--------------------|------------------------------------------------|--|
| 1                  | PB3 / AMP0M                                    |  |
| 2                  | PB4 / AMP0P                                    |  |
| 3                  | PC1/OC1B/PSCIN1                                |  |
| 4                  | PC2 / TO / PSCOUT22                            |  |
| 5                  | <b>PB5 / ADC6 / INT2</b>                       |  |
| 6                  | PE1 / OCB0 / XTAL1                             |  |
| $\overline{7}$     | PD3 / LIN TXD-RXD / TXD DALI / OCO / SS / MISO |  |
| 8                  | PD4 / ADC1 / RXD DALI / ICP1A / SCK            |  |
| 9                  | <b>GROUND</b>                                  |  |
| 10                 | 5V VCC                                         |  |

*Figure 3-4 .* J4 IO Connector Position

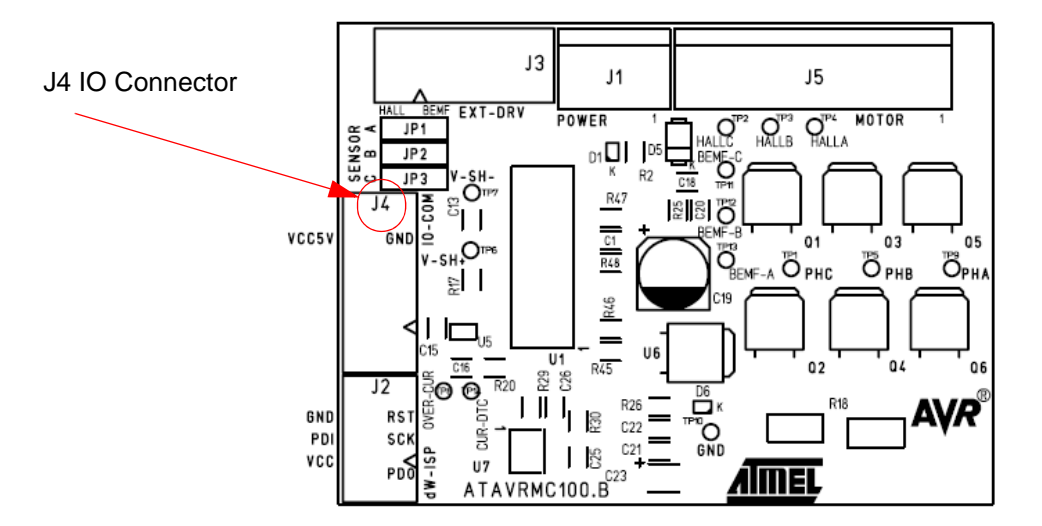

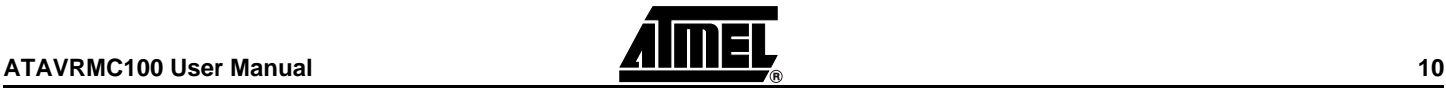

### **3.6 LIN network**

AT90PWM3 may support a software LIN implementation. The ATAVRMC100 implemesnt an Atmel LIN transceiver (ATA6661). A 3-pin connector assumes the LIN bus connections. This connector is also the power supply connector.

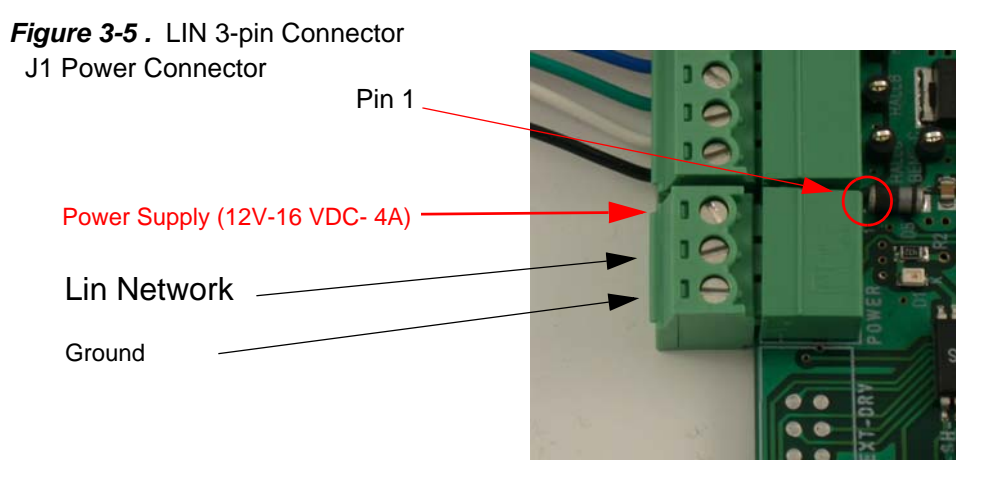

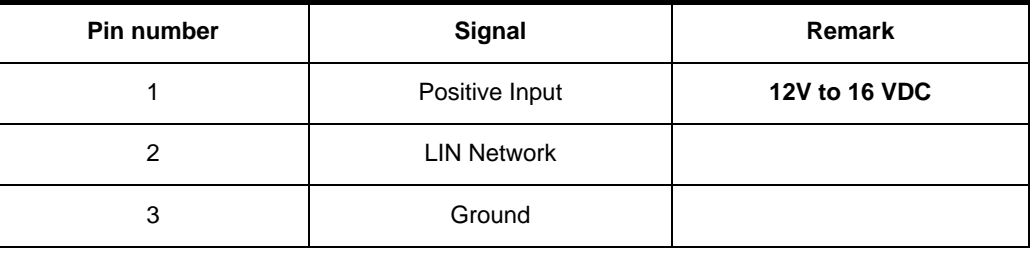

### **3.7 Hall sensor**

The ATAVRMC100 board allows to control motors with or without Hall sensors. When using Hall sensors, jumpers must be connected as below.

*Figure 3-6 .* Hall Sensors Jumper Configuration

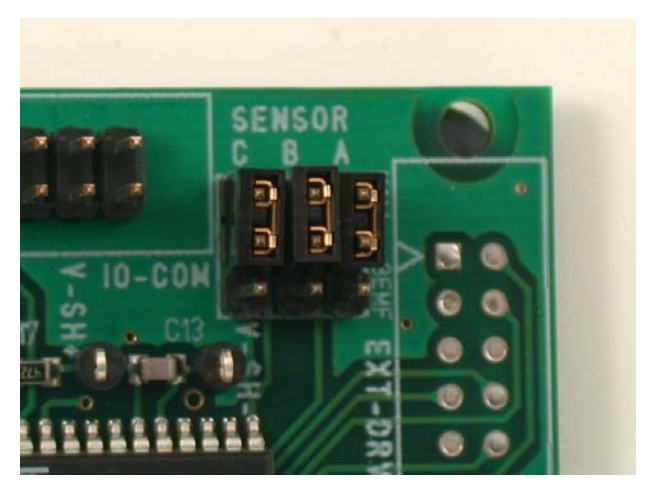

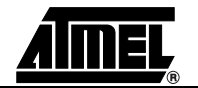

In sensorless mode jumpers have to be set as shown below

*Figure 3-7 .* Sensorless Mode Jumper Configuration

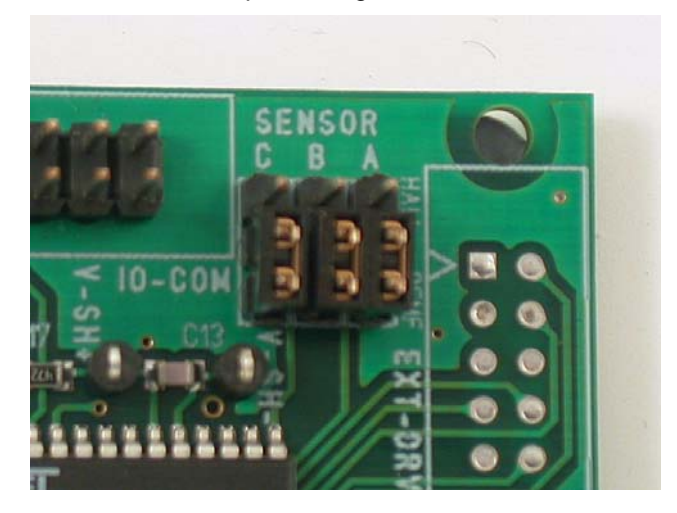

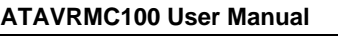

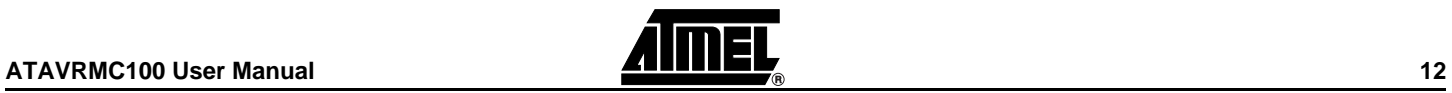

# <span id="page-14-0"></span>**3.8 Test Points**

ATAVRMC100 board has test points for debug and engineering development.

The following table summarises all test points, please refer to schematics for detailed informations.

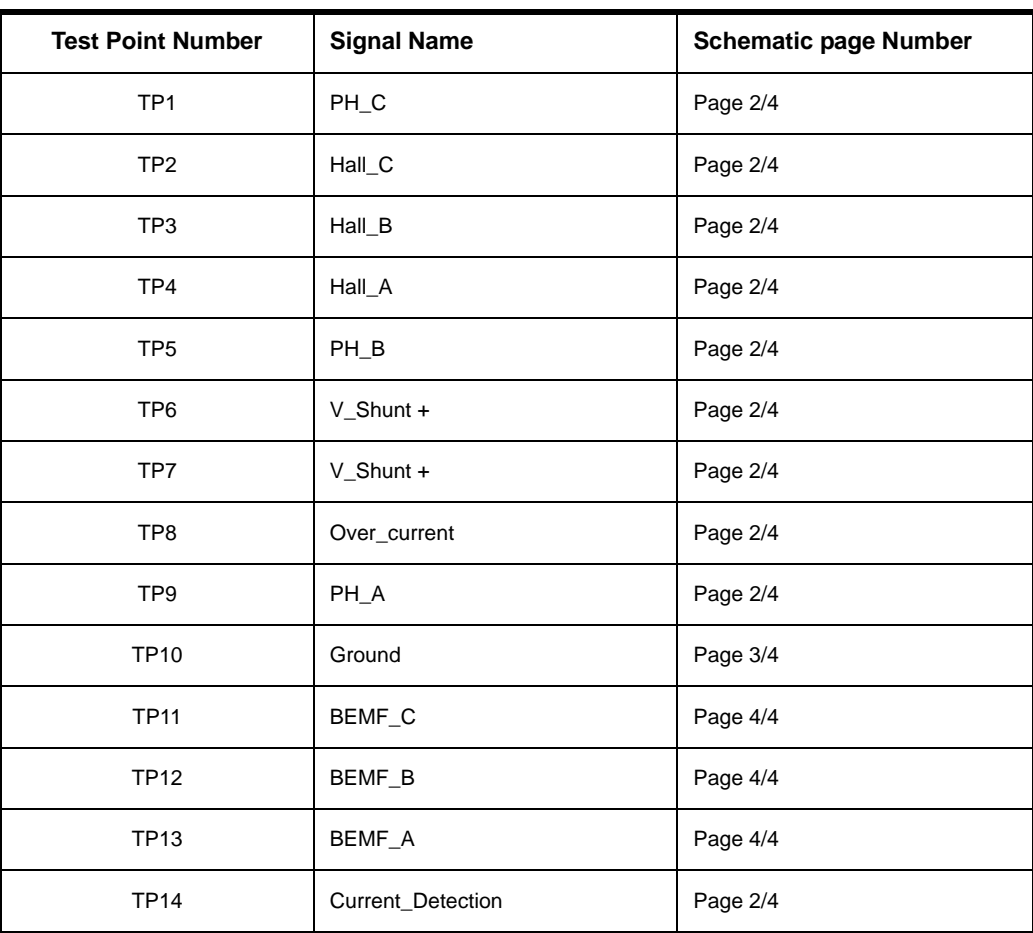

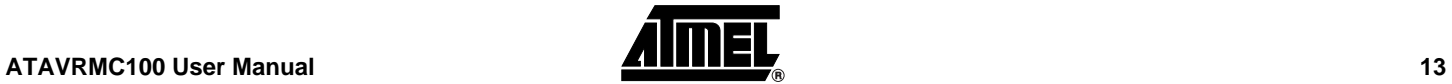

*Figure 3-8 .* ATAVRMC100 Test Points Position

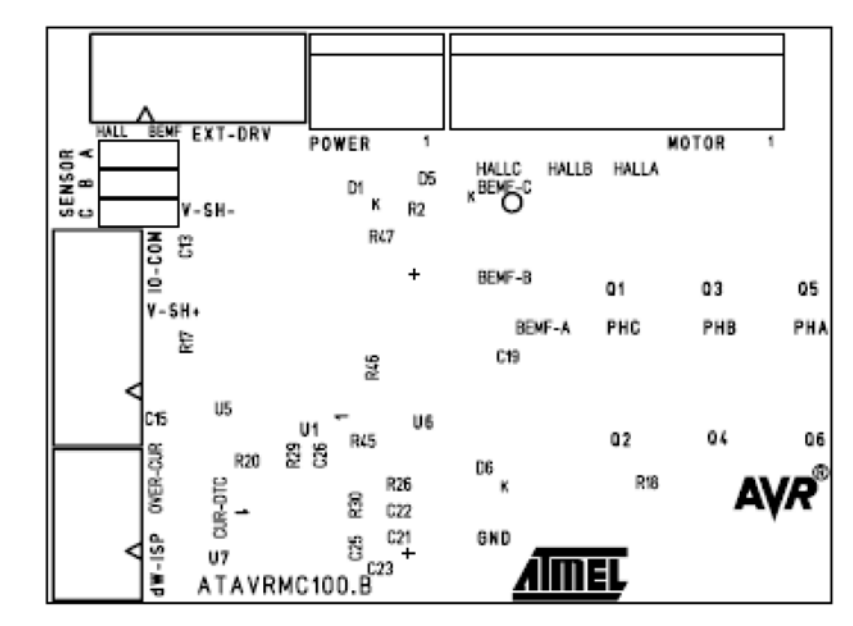

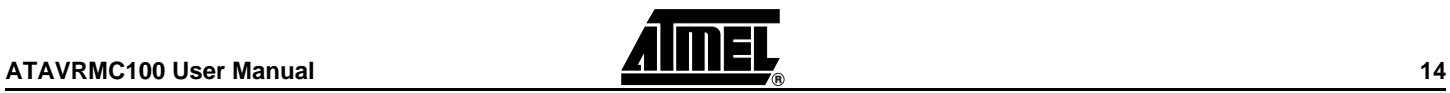

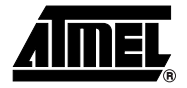

# <span id="page-16-1"></span><span id="page-16-0"></span>**Programming ATAVRMC100**

### **4.1 In-System Programming**

The AT90PWM3 can be programmed using specific SPI serial links. This section explains how to connect the programmer.

The Flash, EEPROM memory (and all Fuse and Lock Bit options ISP-programmable) can be programmed individually or with the sequential automatic programming option.

**WARNING: If debugWire fuse is enabled, AVR ISP can't be used. If debugWire fuse is disabled, JTAGICE mkII have to be used in ISP mode to enabled debug-Wire fuse.**

#### **4.1.1 Programming with AVR ISP Programmer**

The AVR ISP programmer is a compact and easy-to-use In-System Programming tool for developing applications with AT90PWM3. Due to the small size, it is also an excellent tool for field upgrades of existing applications. It is powered by the ATAVRMC100 and an additional power supply is thus not required.

The AVR ISP programming interface is integrated in AVR Studio.

To program the device using AVR ISP programmer, connect the 6-wire cable on the ISP connector of the ATAVRMC100 as shown in [Figure 4-1](#page-17-0).

**Note:** See AVR Studio on-line Help for information.

<span id="page-17-0"></span>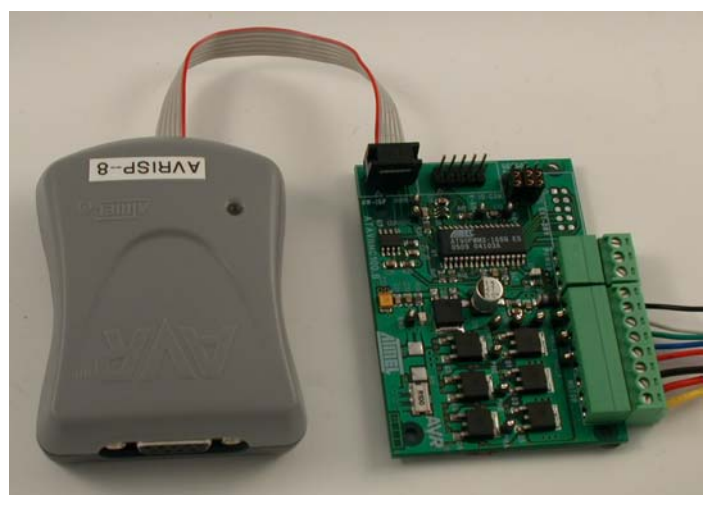

**Figure 4-1.** Programming from AVR ISP programmer

#### **ISP CON** MISO **1 2** VCC SCK **3 4** MOSI RESET **5 6** GND

### **4.1.2 Programming with STK500**

The AT90PWM3 can be programmed using the serial programming mode in the AVR Studio STK500 software. The software interface (In-System Programming of an external target system) is integrated in AVR Studio.

To program the device using ISP from STK500, connect the 6-wire cable between the ISP6PIN connector of the STK500 board and the ISP connector of the ATAVRMC100 as shown in [Figure 4-2.](#page-18-0)

**Note:** See AVR Studio on-line Help for information.

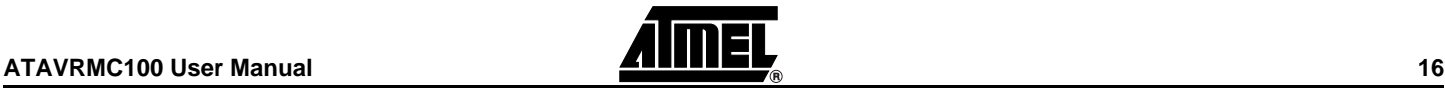

<span id="page-18-0"></span>**Figure 4-2.** Programming from STK500

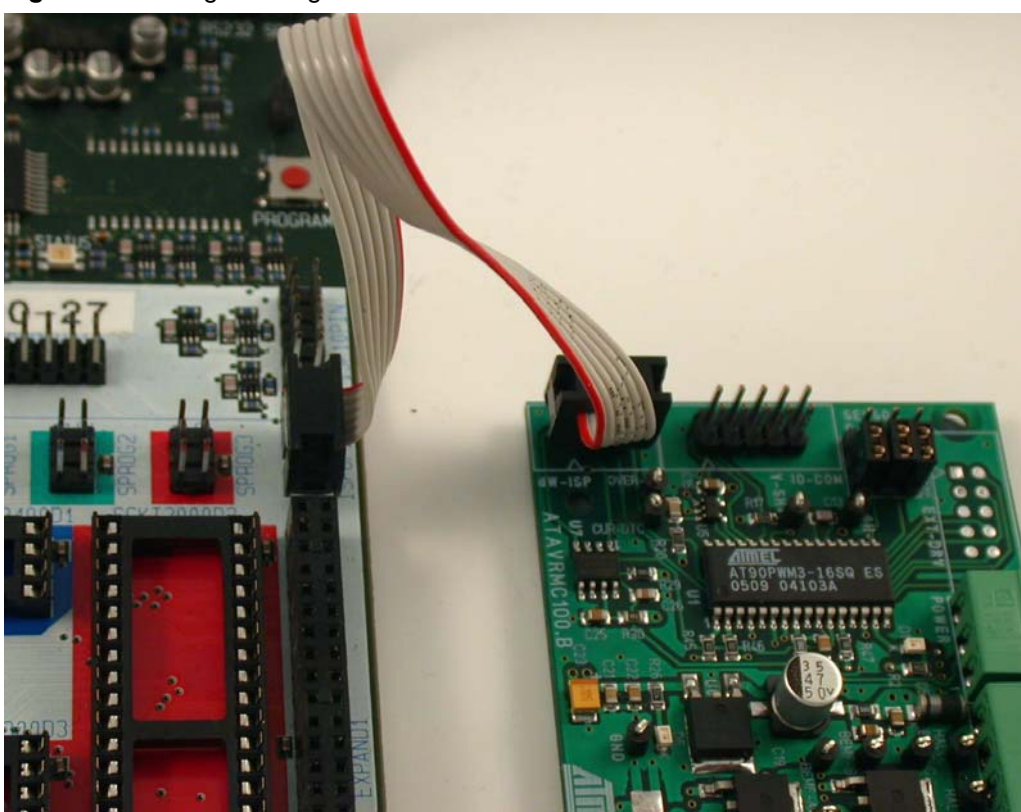

The Flash, EEPROM memory (and all Fuse and Lock Bit options ISP-programmable) can be programmed individually or with the sequential automatic programming option.

### **4.1.3 Programming using JTAGICE mkII**

The AT90PWM3 can also be programmed using the JTAGICE mkII emulator in debug Wire mode. In this mode, AT90PWM3 starts running code only when JTAGICE is disconnected. All software is available in AVR Studio.

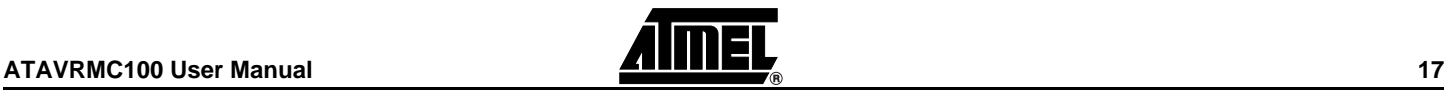

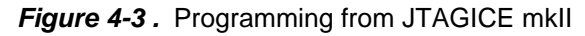

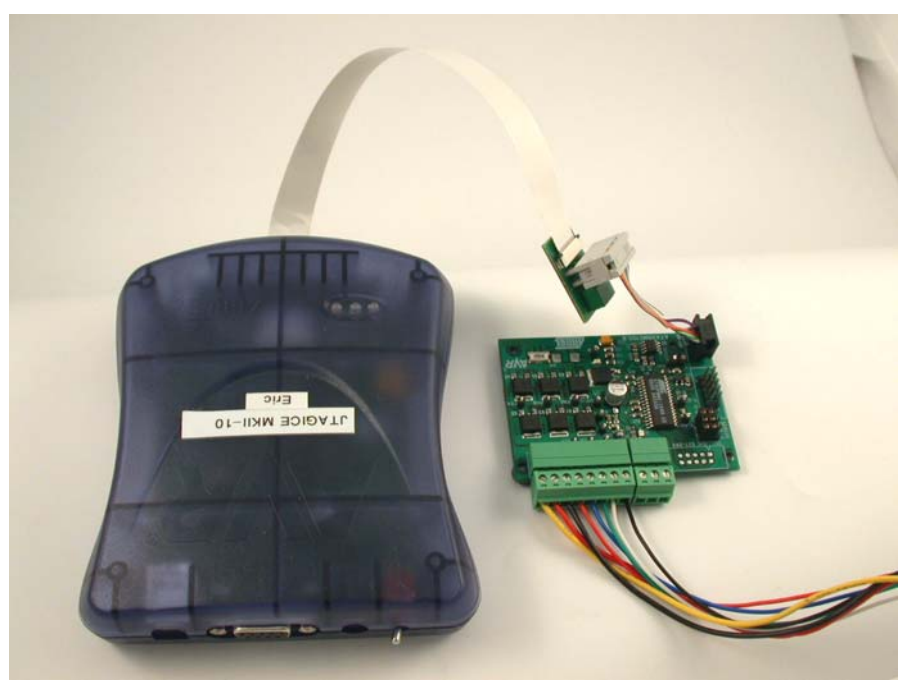

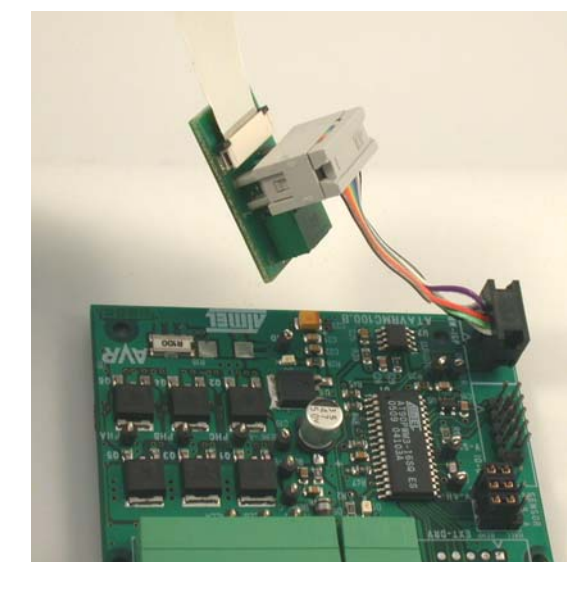

### **4.2 Debugging**

AT90PWM3 has embedded On-chip debugWire that allows emulation with ATAVRMC1OO using JTAGICE mkII only.

**WARNING: If debugWire fuse is enabled, AVR ISP can't be used. If debugWire fuse is disabled, JTAGICE MKII have to be used in ISP mode to enabled debug-Wire fuse.**

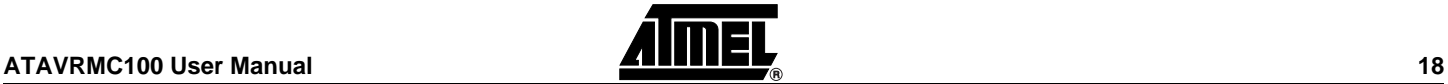

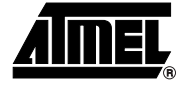

# **Basic Test Program**

<span id="page-20-1"></span><span id="page-20-0"></span>The program below is the example of the main routine loaded into AT90PWM3 on the ATAVRMC100 kit, it allow motor to turn at low speed.

```
/*********************************************************************
* @file main.c
*
* Copyright (c) 2005 Atmel.
*
* @brief This module provide services to show a simple program for 
* AT90PWM3 Only
* @version 1.0 (CVS revision : $Revision: 1.15 $)
* @date $Date: 2005/06/30 09:17:19 $
* @author $Author: gallain $
**********************************************************************/
#include "config.h"
#include "mc_lib.h"
#include "mc_control.h"
#include "mc_drv.h"
#include "serial.h"
#include "adc\adc_drv.h"
#include <stdio.h>
#include "mc_test_procedure.h"
U16 g_regulation_period = 0; //!< Define the sampling period
U16 motor_speed = 0; \frac{1}{15} //!< User Speed Order extern Bool g_tic; \frac{1}{15} //see mc_drv.c Use for
                                //see mc_drv.c Use for sampling time
//! Main user routine.
//! The main user routine provides an UART control for the motor.
//! The mc_regulation_loop() function is launched every 80ms.
//! '0,1,2,3' are used to set the speed of the motor.
//! '&,é,",(' are used to select the regulation loop (Open loop, speed, 
//!current, position).
//! Press 'r' key to start the motor.
//! Press 's' key to stop the motor.
//! Press 'f' and 'b' keys to choose between CW and CCW rotation 
//!direction.
//! Press 'v' key to print all motor parameters.
//! Press 'i' key to initialize the motor after Over current detection.
//! Press '-' and '+' keys to decrease or increase motor speed value.
void main(void)
{
   // init motor
```

```
 mc_motor_init(); // launch initialization of the motor
   // init UART
  init_uart();
   // If PB5 == 1 : Launch the test function.(Only use for Board test)
 if(Get\_EXT3() == 0)mc\_Board\_test();
  // UART print screen - uncomment for UART use
   /*putstring("\033[2J"); // CLS, VT100 ANSI sequence
  putstring("ATMEL BLDC Motor Control.");
 putstring("\n\n\sqrt{r"});
 sendchar(':');*/
  // Start the motor
  mc_set_motor_speed(50);
  mc_motor_run();
  while(1)
  \left\{ \right. // UART IHM
     // The code below provide an UART control for the motor
     // uncomment for UART use
     /*if(tstrx()==TRUE)
     {
      char answ = \sqrt{0'i}answ = recchar();
      sendchar(answ);
      putstring("\n\t\frac{r}{0"});
       switch(answ)
\{ case 'r' : // launch the motor
                      putstring("Run\n\r\0");
                      mc_set_motor_speed(motor_speed);
                      mc_reset_Num_Turn();
                      mc_motor_run();
                      break;
        case 's': // stop the motor
                      putstring("Stop\n\r\0");
                      mc_motor_stop();
                      break;
         case 'f' : // Select forward direction
                      putstring("CW\n\r\0");
                      mc_motor_stop();
                      mc_set_motor_direction(CW);
                      mc_motor_run();
                      break;
         case 'b' : // Select backward direction
                      putstring("CCW\n\r\0");
                      mc_motor_stop();
                      mc_set_motor_direction(CCW);
                      mc_motor_run();
                      break;
         case 'v' : // print motor information
                      putstring("Cmd :");
                      putint(mc_get_motor_speed());
                     putstring("\n\t\frac{\nu}{\nu});
                      putstring("Speed:");
                      putint(mc_get_motor_measured_speed());
                     putstring("\n\n\cdot");
                      putstring("Current:");
                      putint(mc_get_measured_current());
                     putstring("\n\r");
                      putstring("Turns:");
```
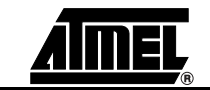

```
 putint(mc_get_Num_Turn());
                    putstring("\n\n\cdot");
                     break;
         case '0' : // No regulation (Open Loop)
                     motor_speed = 50;
        break;<br>case '1' : // Set
                   // Set speed regulation
                     motor_speed = 100;
        break;<br>case '2' : // Set
                   // Set current regulation
                     motor_speed = 150;
                     break;
         case '3' : // Set position regulation
                     motor_speed = 255;
                     break;
         case '&' : // No regulation (Open Loop)
                     mc_set_Open_Loop();
                     break;
         case 'é' : // Set speed regulation
                     mc_set_Speed_Loop();
                     break;
         case '"' : // Set current regulation
                    mc_set_Current_Loop();
                     break;
         case '(' : // Set position regulation
                     mc_reset_Num_Turn();
                     mc_set_Position_Loop();
        break;<br>case '+' : // Set
                   // Set current regulation
                     motor_speed ++;
                     break;
         case '-' : // Set position regulation
                     motor_speed --;
                     break;
        case 'i' : // Init PSC, Restart PSC after Over_Current detection
                     PSC0_Init(255,0,1,0);
 PSC1_Init(255,0,1,0);
 PSC2_Init(255,0,1,0);
                     break;
      default : putstring("Unknown command\n\r\0"); // Unknow Command
try again
       }
       sendchar(':');
     }*/
     // Show PSC state according to the Over Current information
     if(PCTL2 & (1<<PRUN2)) switch_OFF_LED();// PSC ON
     else switch_ON_LED();//PSC OFF => Over_Current
     // Launch regulation loop
     // Timer 1 generate an IT (g_tic) all 250us
     // Sampling period = n * 250us
    if (g\_tic == TRUE)\{ g_tic = FALSE;
       // Get Current and potentiometer value
       mc_ADC_Scheduler();
       g_regulation_period += 1;
      if ( g_regulation_period >= 320 ) //n * 250us = Te
\{ g_regulation_period = 0;
        //mc_set_motor_speed(motor_speed); // Set User Speed Command for 
an UART control
```
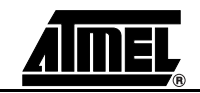

```
 mc_set_motor_speed(mc_get_potentiometer_value()); // Set User 
Speed Command with potentiometer
       mc_regulation_loop(); // launch regulation loop
 }
 }
 }
}
```
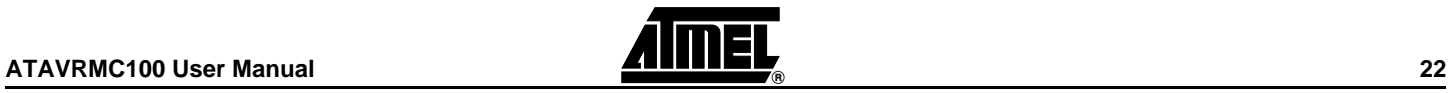

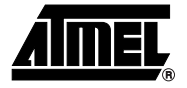

# **Troubleshooting Guide**

#### <span id="page-24-1"></span><span id="page-24-0"></span>*Table 6-1 .* Troubleshooting Guide

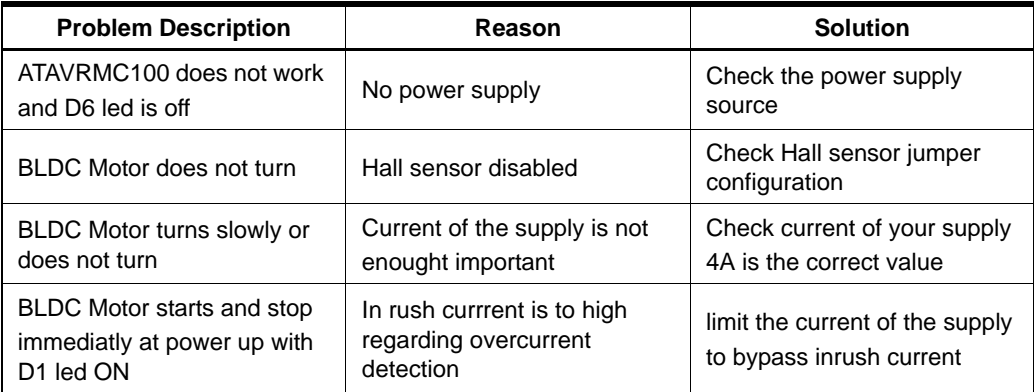

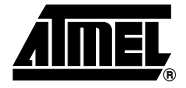

# **Technical Specifications**

#### <span id="page-25-1"></span><span id="page-25-0"></span>**System Unit**

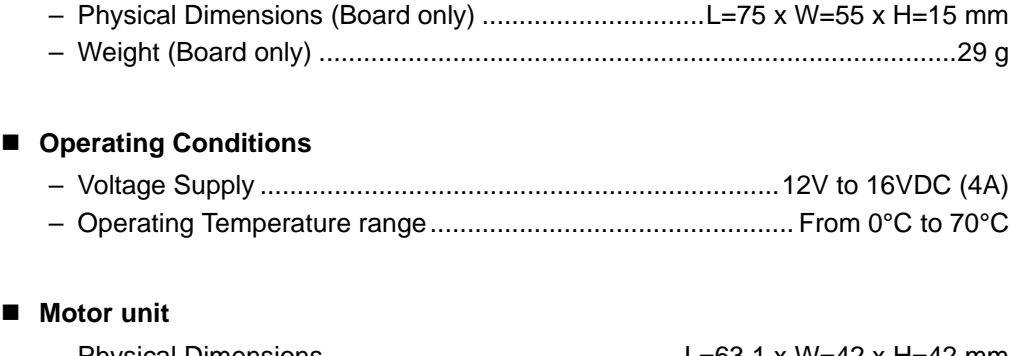

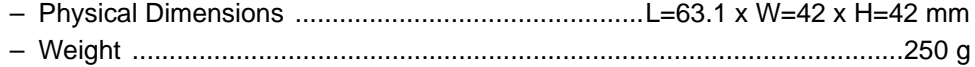

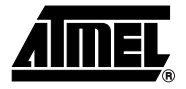

# **Section 8 Technical Support**

<span id="page-26-1"></span><span id="page-26-0"></span>For Technical support, please contact avr@atmel.com. When requesting technical support, please include the following information:

- Version number of AVR Studio. This can be found in the AVR Studio help menu.
- Hardware revision of ATAVRMC100 board (found on PCB).
- **PC** operating system and version/build
- PC processor type and speed
- A detailed description of the problem

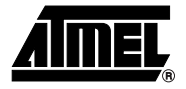

# **Complete Schematics**

<span id="page-27-1"></span><span id="page-27-0"></span>On the next pages, the following documents of ATAVRMC100 revision ATAVRMC100B are shown:

- Complete schematics
- Assembly drawing
- Silkscreen
- **Bill of materials**

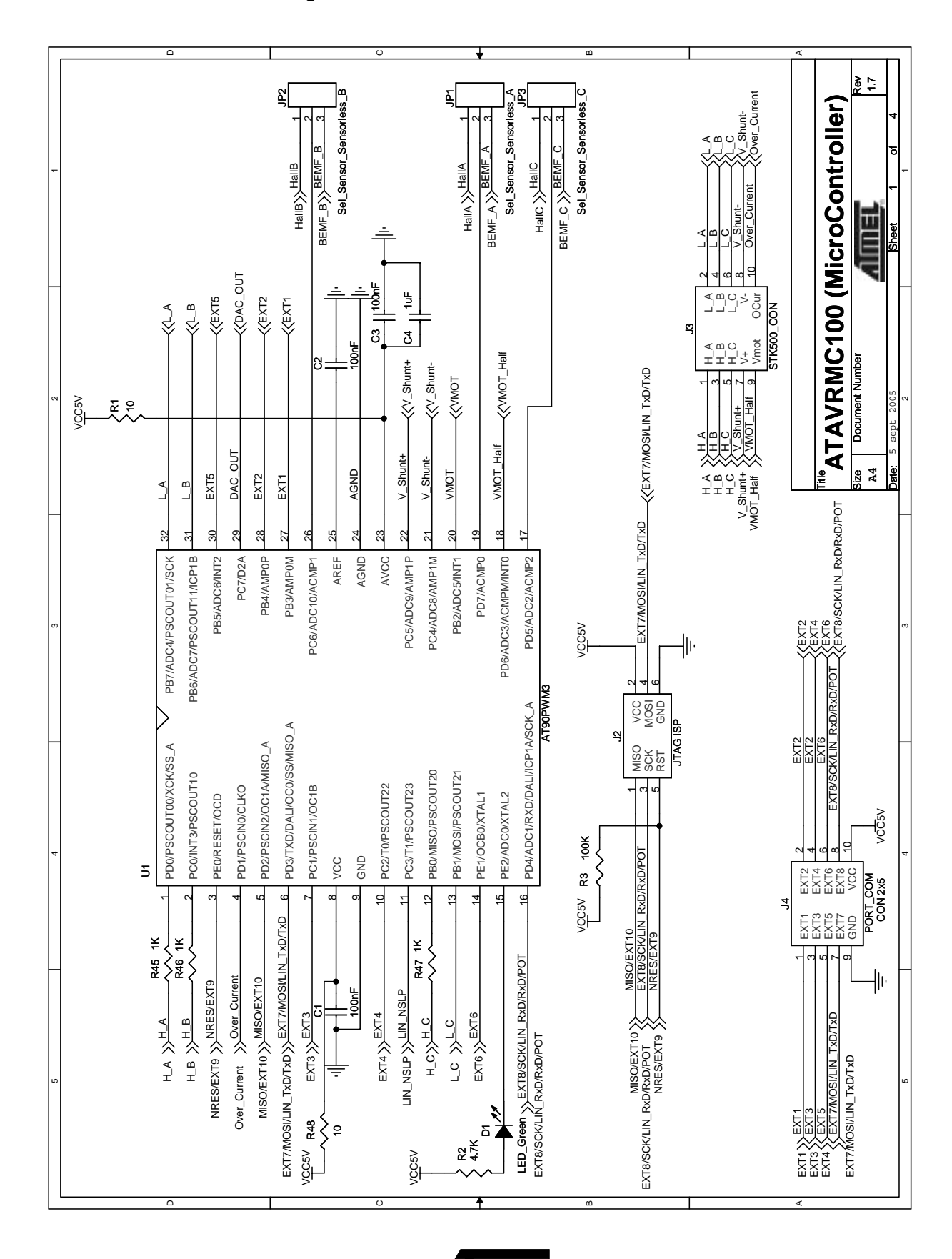

 $\frac{1}{2}$  ,  $\frac{1}{2}$  ,  $\frac{1}{2}$  ,  $\frac{1}{2}$  ,  $\frac{1}{2}$  ,  $\frac{1}{2}$  ,  $\frac{1}{2}$  ,  $\frac{1}{2}$  ,  $\frac{1}{2}$  ,  $\frac{1}{2}$  C BIT POSSESS TO A RESERVE THE POSSESS TO A RESERVE THE POSSESS TO A RESERVE THE POSSESS TO A RESERVE THE POSSES  $\frac{1}{\sqrt{2}}$  and  $\frac{1}{\sqrt{2}}$  and  $\frac{1}{\sqrt{2}}$  and  $\frac{1}{\sqrt{2}}$  and  $\frac{1}{\sqrt{2}}$  and  $\frac{1}{\sqrt{2}}$  and  $\frac{1}{\sqrt{2}}$  and  $\frac{1}{\sqrt{2}}$  and  $\frac{1}{\sqrt{2}}$  and  $\frac{1}{\sqrt{2}}$  and  $\frac{1}{\sqrt{2}}$  and  $\frac{1}{\sqrt{2}}$  and  $\frac{1}{\sqrt{2}}$  and **HADC** Con Size Document Number **Revenues** 1.7 **ATAVRMC100 (POWER BRIDGE)** BLDC Con **ATAVRMC100 (POWER BRIDGE)** Over Current Curren J5  $\frac{d}{2}$ V\_Shunt+ V\_Shunt- $_{\alpha}$  $\check{ }$ 6ء 4 ო  $\sim$ Dante: 5 sept 2005 Partners Sheet 2 of  $\overline{ }$ 小<br>Sug  $\cdot$ TP8 <u>لج</u> ပူ⊠∣≪<br>မူမူမူ  $\frac{480}{140}$ <br>  $\frac{480}{140}$ <br>  $\frac{480}{140}$ <br>  $\frac{480}{140}$ <br>  $\frac{480}{140}$ <br>  $\frac{480}{140}$ <br>  $\frac{480}{140}$ <br>  $\frac{480}{140}$ <br>  $\frac{480}{140}$ <br>  $\frac{480}{140}$ <br>  $\frac{480}{140}$ <br>  $\frac{480}{140}$ <br>  $\frac{480}{140}$ <br>  $\frac{480}{140}$ <br>  $\frac{480}{140$ Over Current Over\_Cur ន $\ddot{\bar{\tau}}$ VCC5V VCC5V H<br>H LMV7219M5 V\_Shunt-LMV7219M5 on<br>EE<br>EE V\_Shunt+ R13 100 R12 100 R11 100 V\_Shunt-100nF 8 논 C15  $\overline{\phantom{a}}$ U5 TP7 r<br>F VCC5V ╢╟ 57 TZ R17 4.7K VCC5V +  $X + Y = 8$ Cur\_Dtc 1nF C11  $\sim$ 4 R7 4.7K R18<br>R\_Shunt cıği ur **Document Numbe** TP14 R6 4.7K ce uL R20 15K 5 sept 2005 C16 10nF  $\left\{ \right.$  $\sim$ ╢ ⊊∟—<sub></sub>AlleH DAC\_OUT ᅂ니 DAC\_OUT ≑ **A4** Title r<br>Claim NAS<br>CALIFIE<br>CALIFIE  $\begin{array}{ccc}\n\begin{array}{ccc}\n\downarrow & \downarrow \\
\hline\n\downarrow & \downarrow\n\end{array}\n\end{array}$  $\begin{array}{c} 1 \rightarrow 2 \rightarrow 01 \end{array}$  Sud 35N05-26L SUD35N05-26L  $\mathbb{F}^{\alpha}$ sud35N05-26L SUD35N05-26L  $\begin{array}{cc} \hline \end{array}$   $\begin{array}{cc} \hline \end{array}$   $\begin{array}{cc} \hline \end{array}$  sudary 05-26L SUD35N05-26L SUD35N05-26L  $\begin{array}{c} \hline \hline \hline \hline \hline \hline \hline \hline \hline \end{array}$  sudasnos-26L SUD35N05-26L  $R_{\rm sub35N05-26L}$ SUD35N05-26L  $^{3}$  $\alpha$ PH\_C  $\ll$ PH\_ PH\_A VBUS  $\mathbf{I}$  $\mathbf{F}$  $\begin{array}{c}\n\mathbb{L}^{\mathbf{B}} \\
\mathbb{L}^{\mathbf{B}}\n\end{array}$ TPT OF PHO TP9 O PH\_A 0 H<br>- PH<br>- PH TP5 PH\_B TP9 L<br>P TP5 R10  $\zeta$ ีส R19  $\zeta$ ม R24  $\zeta$ ี่ ะ <ี่≈ ន្ទ <្ដុង ะ <ัย ่อะ<br>ล.ระ D3 BAS21 D4 BAS21 44 $\Box$  $\frac{1}{2}$ وَّ<del>∏ي</del><br>آ  $\frac{1}{2}$ VIR2101 **VIR2101** VBUS\_D VIR2101 VIR2101 VIR2101<br>C8 100nF 100nF 100nF C14 ්ර م<br>وي<br>ك LO NOS<br>1988<br>1989<br>1989 م<br>ور<br>ك LO NOS<br>1988<br>1989<br>1989 م<br>وي<br>و  $\frac{1}{2}$  -  $\frac{1}{2}$  -  $\frac{1$ ہے<br>S ہے<br>S ہے<br>S  $\frac{1}{2}$  $\frac{1}{2}$  $\frac{1}{2}$ IR2101S IR2101S IR2101S  $VIR2101$  $\mathbf{S}$ U2 **⊠** COM COM  $\overline{a}$  $\frac{2}{1}$ H H  $\scriptstyle\sim$ ო  $\sim$  $\sim$  $\sim$  $\sim$ 4╢ ╢ b<sup>7</sup> ╢ 10K  $\geq$ R22 10K R14 R9 ╢ ╢╟ 5c  $\left\{ \right. \right\}$  $\frac{1}{8}$ R16  $\geq$ r<br>¤ ĕ  $\tilde{z}$ SMBJ18 R49 ł۱ ł۱۱۰ d<sup>-</sup>sna ပုပြ<br>၁၂ ص<br>سا ⊾<br>⊾  $\mathbf 1$ u<br>Lu م م<br>تــا ∠∑<br>⊾  $^{\circ}$ A

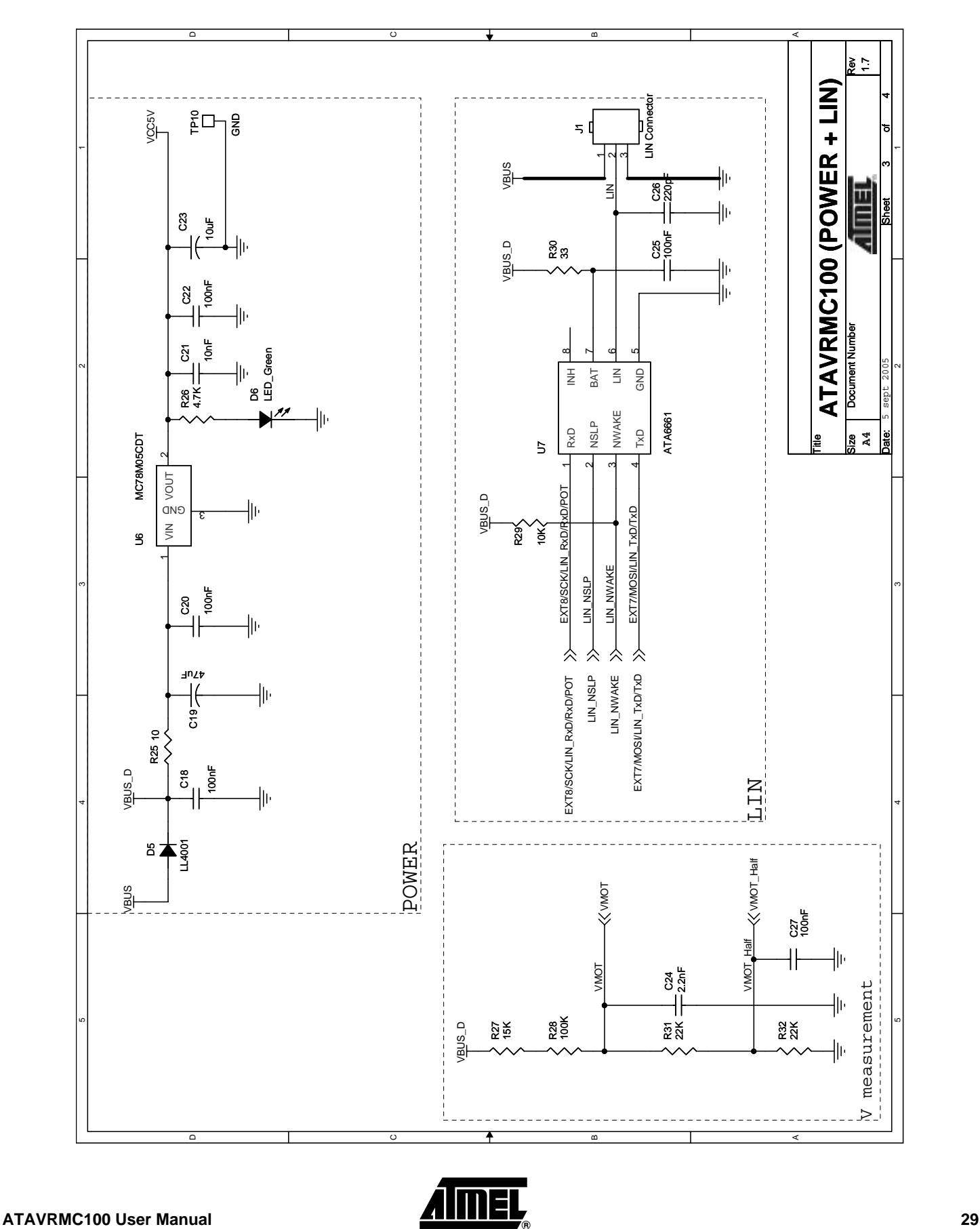

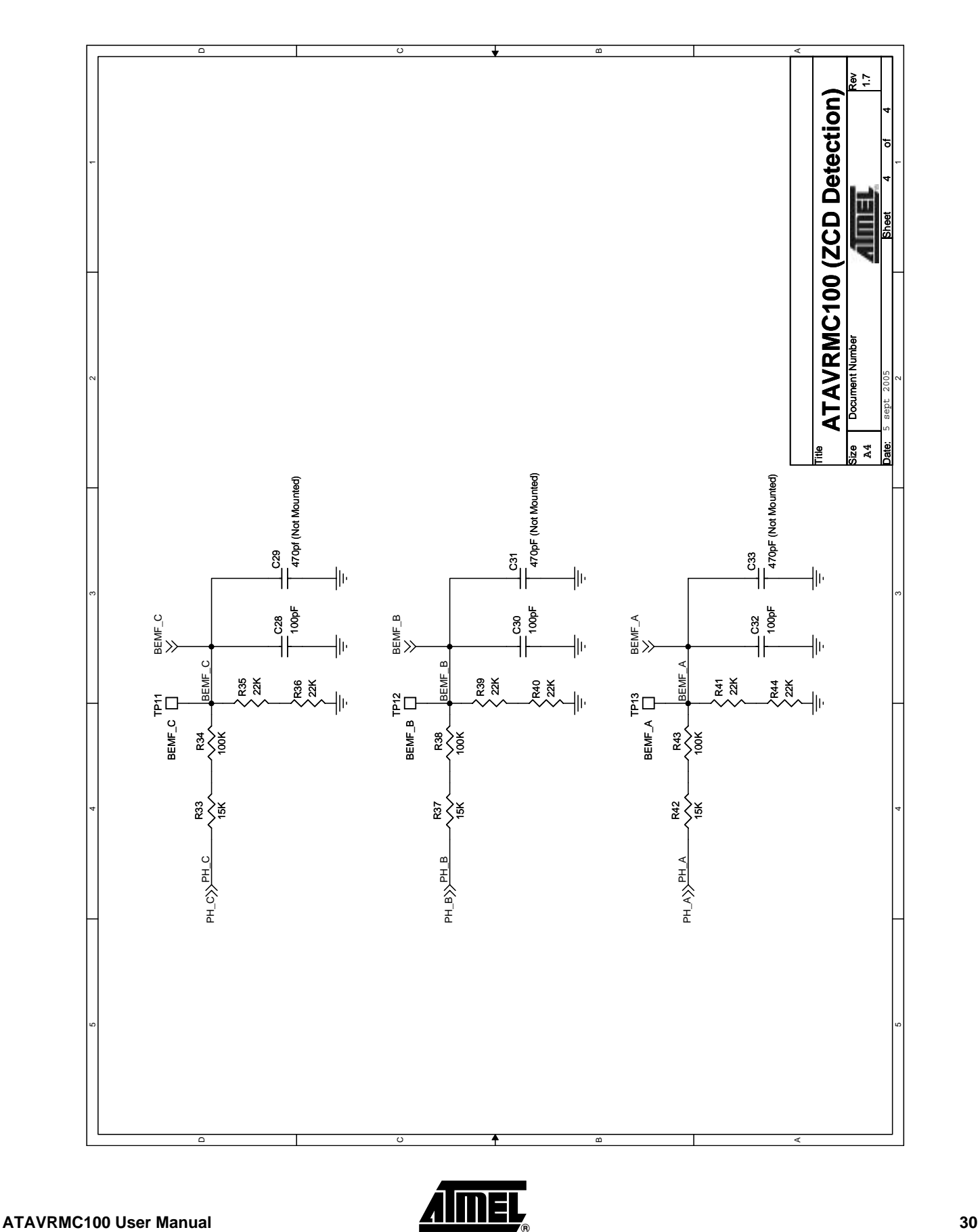

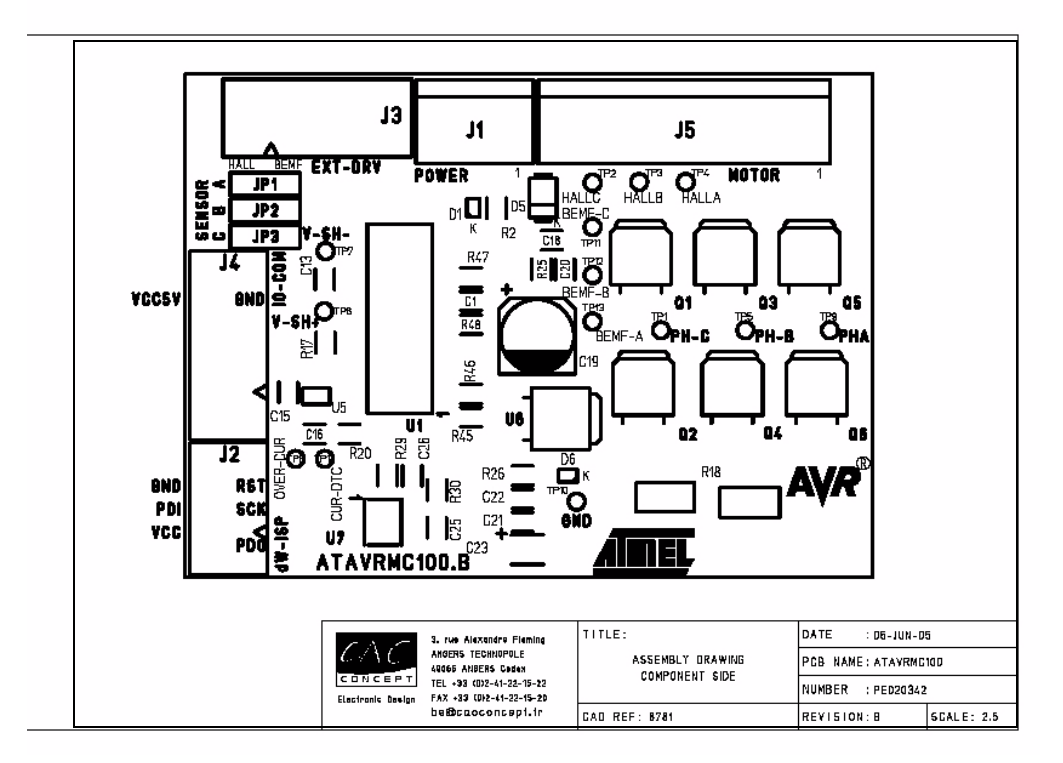

*Figure 9-5 .* Assembly drawings component side

*Figure 9-6 .* Assembly drawings solder side

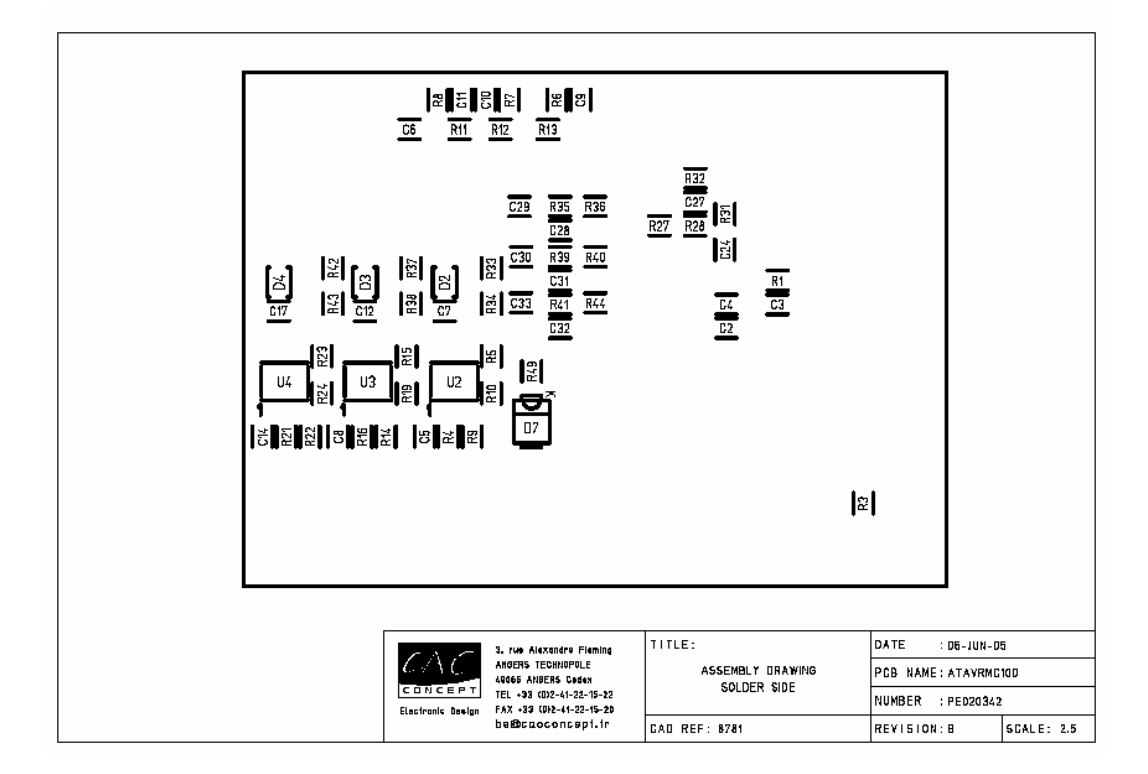

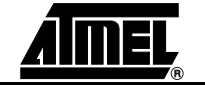

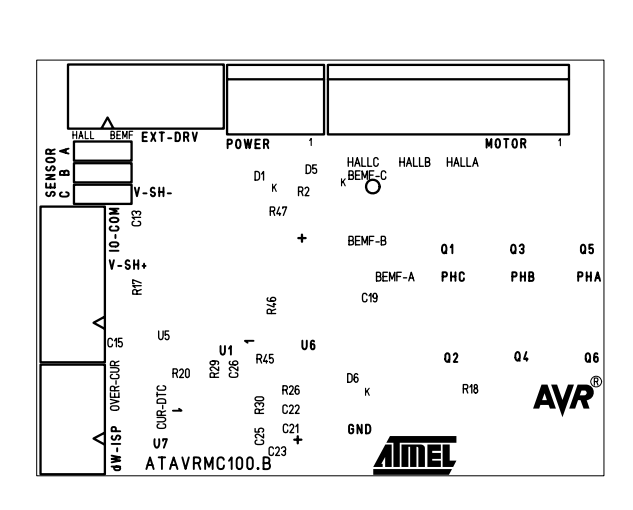

*Figure 9-7 .* Silk Screen Component Side 1

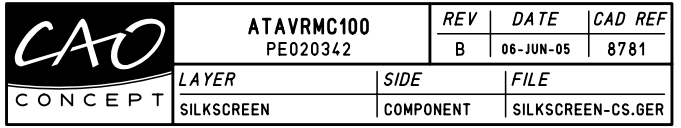

*Figure 9-8 .* Silkscreen Component Side 2

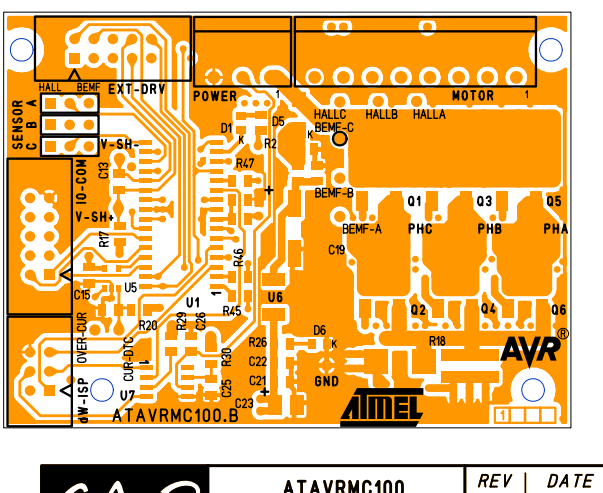

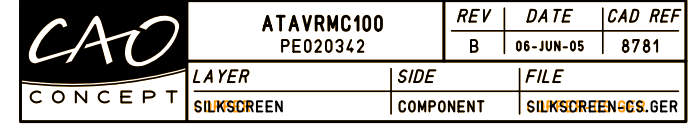

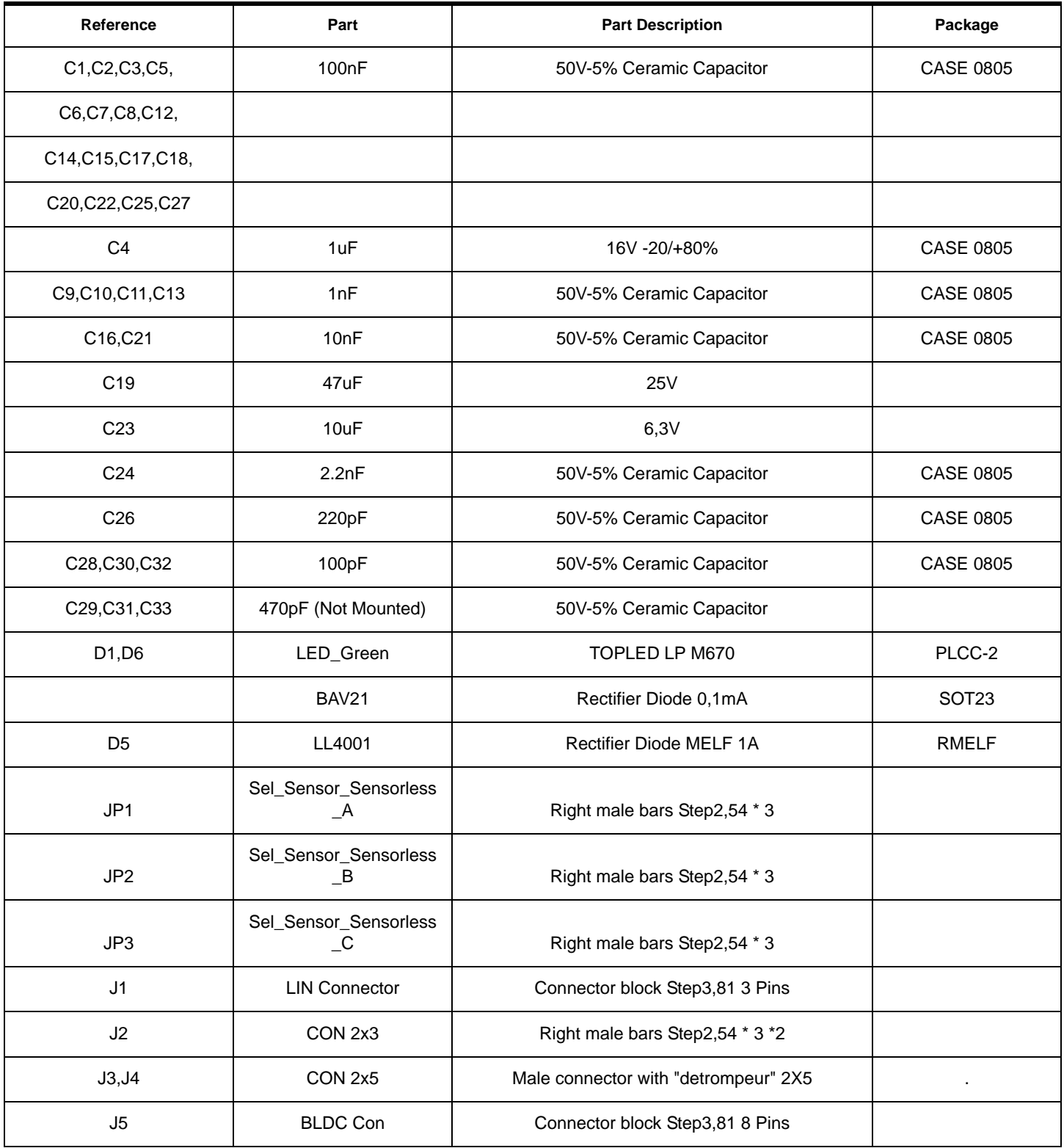

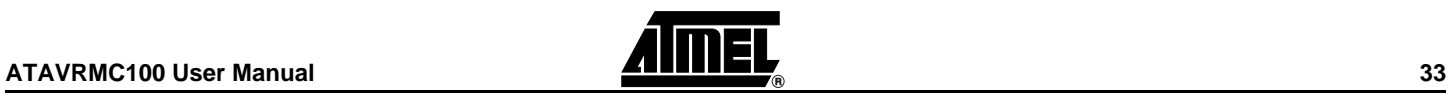

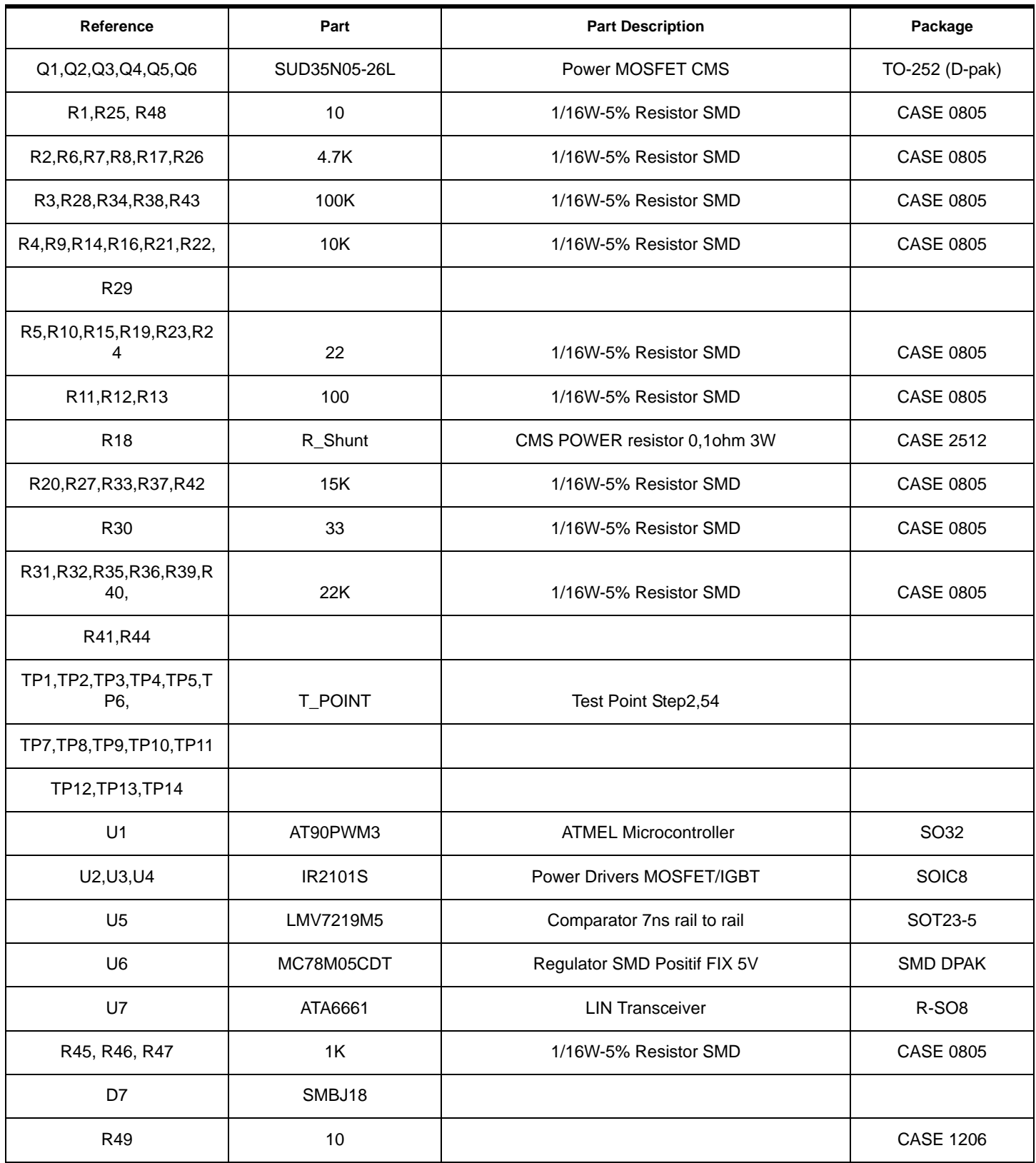

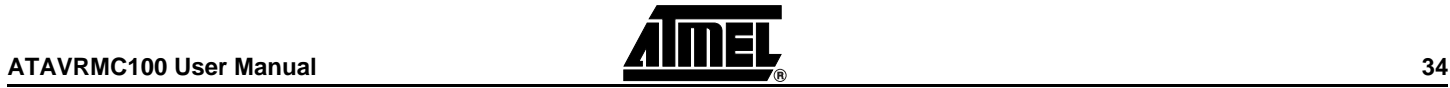

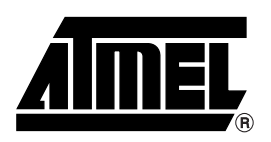

### **Atmel Corporation Atmel Operations**

2325 Orchard Parkway San Jose, CA 95131 Tel: 1(408) 441-0311 Fax: 1(408) 487-2600

### **Regional Headquarters**

#### *Europe*

Atmel Sarl Route des Arsenaux 41 Case Postale 80 CH-1705 Fribourg Switzerland Tel: (41) 26-426-5555 Fax: (41) 26-426-5500

#### *Asia*

Room 1219 Chinachem Golden Plaza 77 Mody Road Tsimshatsui East Kowloon Hong Kong Tel: (852) 2721-9778 Fax: (852) 2722-1369

#### *Japan*

9F, Tonetsu Shinkawa Bldg. 1-24-8 Shinkawa Chuo-ku, Tokyo 104-0033 Japan Tel: (81) 3-3523-3551 Fax: (81) 3-3523-7581

*Memory*

2325 Orchard Parkway San Jose, CA 95131 Tel: 1(408) 441-0311 Fax: 1(408) 436-4314

#### *Microcontrollers*

2325 Orchard Parkway San Jose, CA 95131 Tel: 1(408) 441-0311 Fax: 1(408) 436-4314

La Chantrerie BP 70602 44306 Nantes Cedex 3, France Tel: (33) 2-40-18-18-18 Fax: (33) 2-40-18-19-60

#### *ASIC/ASSP/Smart Cards*

Zone Industrielle 13106 Rousset Cedex, France Tel: (33) 4-42-53-60-00 Fax: (33) 4-42-53-60-01

1150 East Cheyenne Mtn. Blvd. Colorado Springs, CO 80906 Tel: 1(719) 576-3300 Fax: 1(719) 540-1759

Scottish Enterprise Technology Park Maxwell Building East Kilbride G75 0QR, Scotland Tel: (44) 1355-803-000 Fax: (44) 1355-242-743

#### *RF/Automotive*

Theresienstrasse 2 Postfach 3535 74025 Heilbronn, Germany Tel: (49) 71-31-67-0 Fax: (49) 71-31-67-2340

1150 East Cheyenne Mtn. Blvd. Colorado Springs, CO 80906 Tel: 1(719) 576-3300 Fax: 1(719) 540-1759

#### *Biometrics/Imaging/Hi-Rel MPU/*

*High Speed Converters/RF Datacom* Avenue de Rochepleine BP 123 38521 Saint-Egreve Cedex, France Tel: (33) 4-76-58-30-00 Fax: (33) 4-76-58-34-80

*e-mail* literature@atmel.com

*Web Site* http://www.atmel.com

Disclaimer: The information in this document is provided in connection with Atmel products. No license, express or implied, by estoppel or otherwise,to anyintellectualproperty right is granted by this document or in connection with the sale of Atmel products. **EXCEPT AS SET FORTH IN ATMEL'S TERMS AND CONDI-TIONS OF SALE LOCATED ON ATMEL'S WEB SITE, ATMEL ASSUMES NO LIABILITY WHATSOEVER AND DISCLAIMS ANY EXPRESS, IMPLIED OR STATUTORYWAR-RANTY RELATING TO ITS PRODUCTS INCLUDING, BUT NOT LIMITED TO, THE IMPLIED WARRANTY OF MERCHANTABILITY, FITNESS FOR A PARTICU-LARPURPOSE, OR NON-INFRINGEMENT. IN NO EVENT SHALL ATMEL BE LIABLE FOR ANY DIRECT, INDIRECT, CONSEQUENTIAL, PUNITIVE, SPECIAL OR INCIDEN-TAL DAMAGES (INCLUDING, WITHOUT LIMITATION, DAMAGES FOR LOSS OF PROFITS, BUSINESS INTERRUPTION, OR LOSS OF INFORMA-TION) ARISING OUTOF THE USE OR INABILITY TO USE THIS DOCUMENT, EVEN IF ATMEL HAS BEEN ADVISED OF THE POSSIBILITY OF SUCH DAM-AGES.** Atmel makes norepresentationsor warranties with respect to the accuracy or completeness of the contents of this document and reserves the right to make changes to specificationsand product descriptions at any time without notice. Atmel does not make any commitment to update the information contained herein. Unless specifically provided otherwise, Atmel products are not suitable for, and shall not be used in, automotive applications. Atmel's products are not intended, authorized, or warranted for useas components in applications intended to support or sustainlife.

© Atmel Corporation 2006. All rights reserved. Atmel<sup>®</sup>, logo and combinations thereof, are registered trademarks, and Everywhere You Are<sup>SM</sup> are the trademarks of Atmel Corporation or its subsidiaries. Other terms and product names may be trademarks of others.